## Locating your **Free FTP Software** from **Core FTP LE 2.1** at **http://www.coreftp.com/**

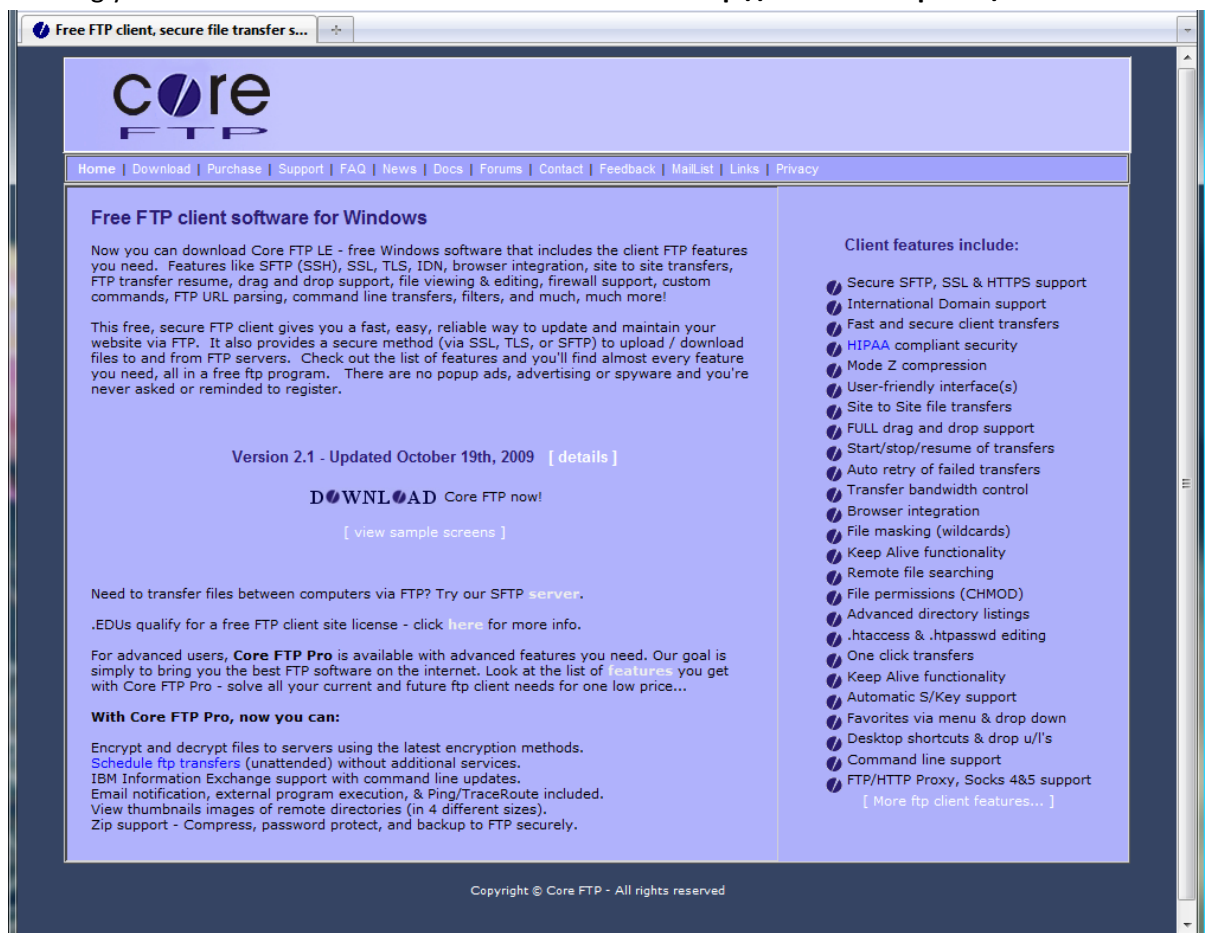

## Click the Download link in the navigation bar on the left side:

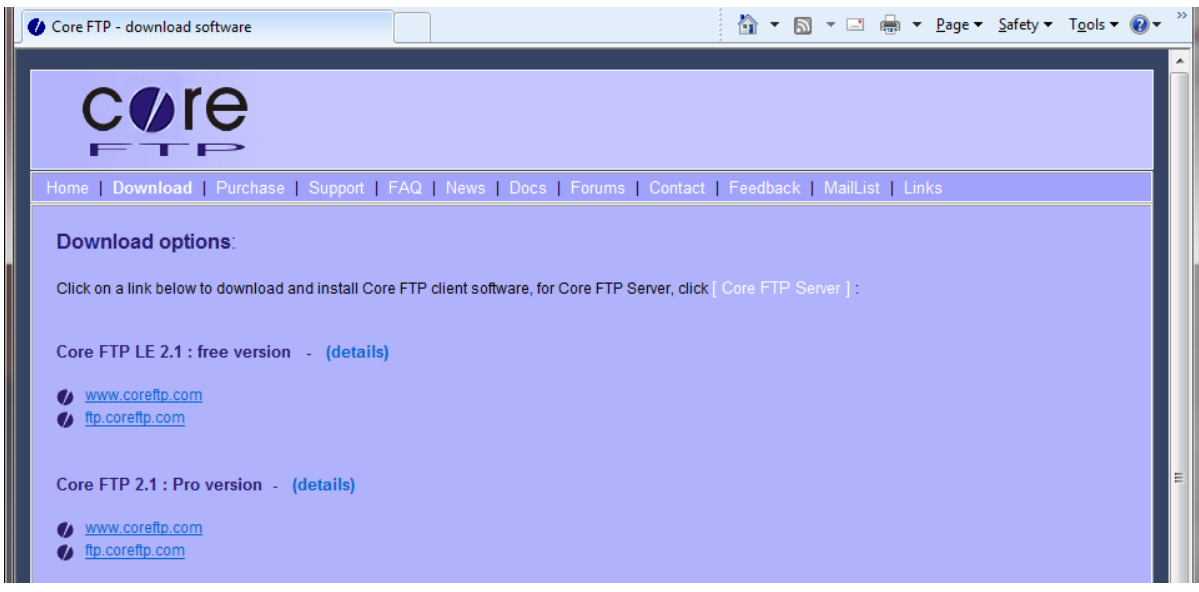

Click the **ftp.coreftp.com** link from the **Download Options** page to start the downloading process.

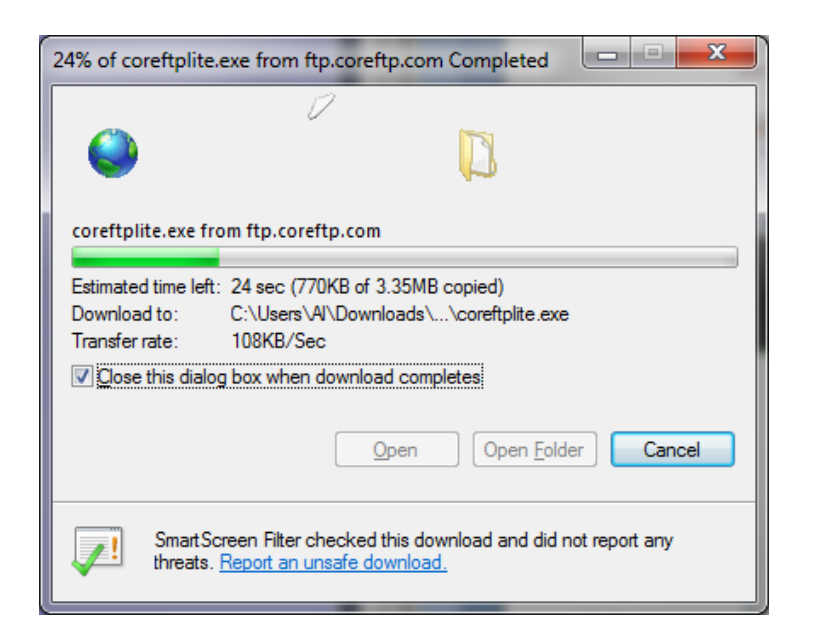

You will be prompted to **Save** the File, it will go into your **Downloads folder** as you can see below. *(Windows 7 images shown.)*

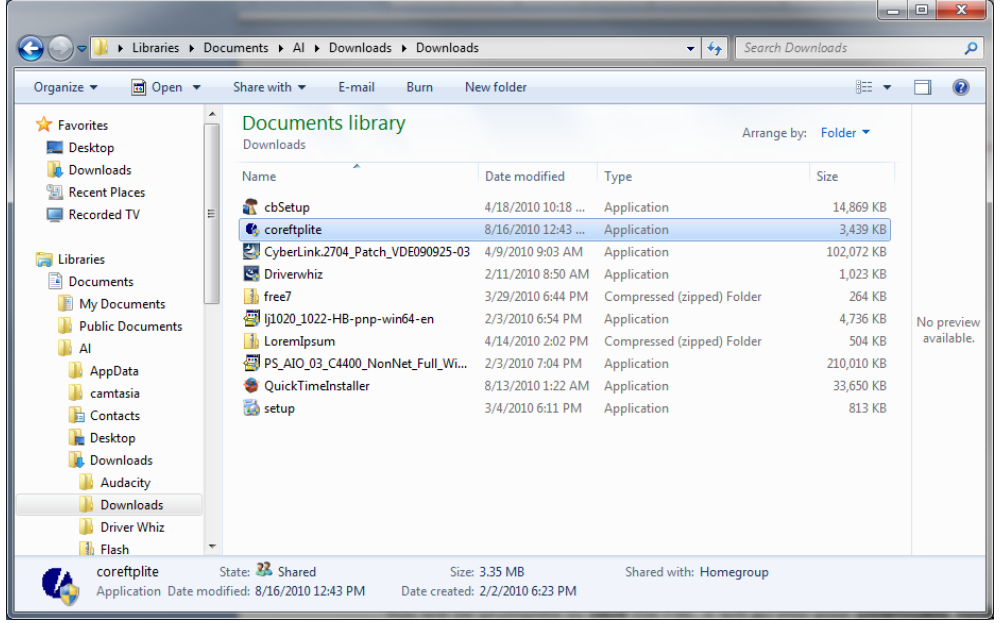

Double-click the **coreftplite** link found in your download folder. *(Windows 7 images shown.)*

You will probably be given a warning that you should shut down any open Windows programs, not a bad idea! And then, continue with the installation process. *(These Dialog boxes are shown on the next page.)*

## Connecting to the Web Host with Free Core FTP LE 2.1 Software

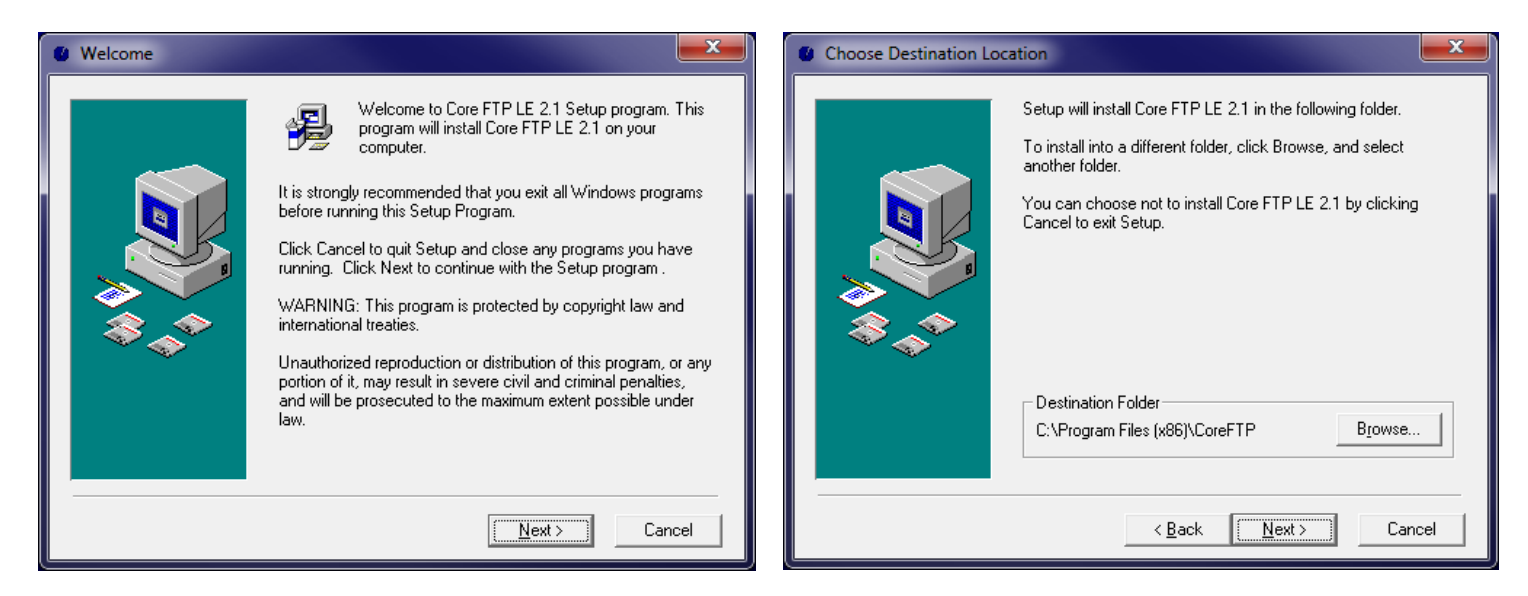

You'll see a couple of more dialog boxes telling you what is happening, ultimately, you'll be asked where to place your Core FTP Lt 2.1 program, you can accept the default that Windows gives you if you wish. When the program gets installed you'll see an icon on your desktop such as the one shown below.

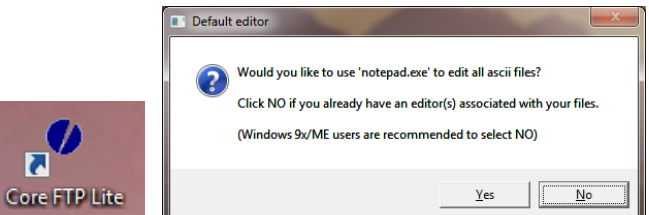

When you click the link for the first time you'll be

asked a couple of questions, you can accept **notepad.exe** for this class, since we are keeping it simple for now.

When you start **Core FTP**, you'll get the **Site Manager** first, this is where you will place the FTP information for your site. Create a simple **Site Name** for yourself, I chose CIS\_67\_Class, good enough for me to remember where it will point to.

The **Host / IP / URL** is **173.201.144.128** type this in correctly or it won't work.

The **Username** for you will be the **first four letters** of your **last name** *(unless your name has less than four letters)*, and then the **last four numbers** of your **student ID**. So the URL address in a browser will look something like this: **http://smit1234.cis127.info,**  that's a fictional student named Smith, with the last four Student ID numbers.

Next, the **Password** will be **NewBie67**. Notice the upper-case letters and the numbers.

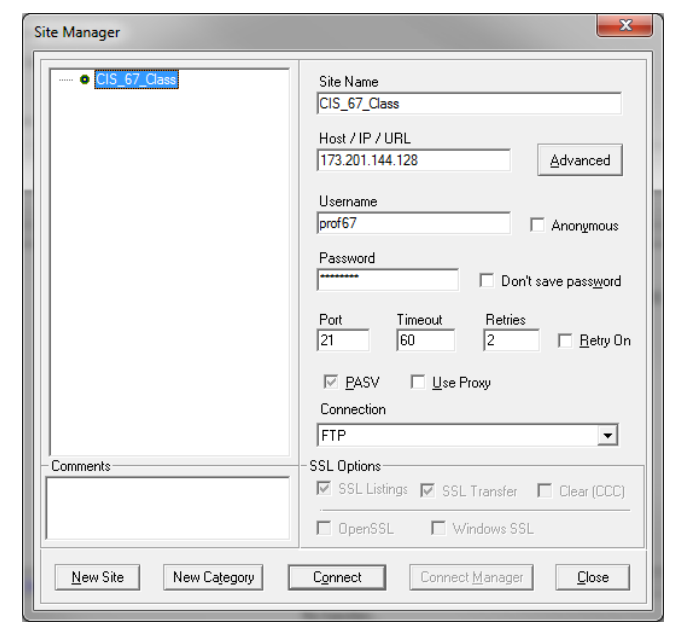

That's about it, as long as I have made your site for you, you will be able to connect to it. You'll have to Browse to find the folder that will hold your Class files, it will probably be on a USB Flash Drive that you purchased for the class assignments, right? The small image on the left below is the Local Browse option trying to find the special folder I created for this demo.

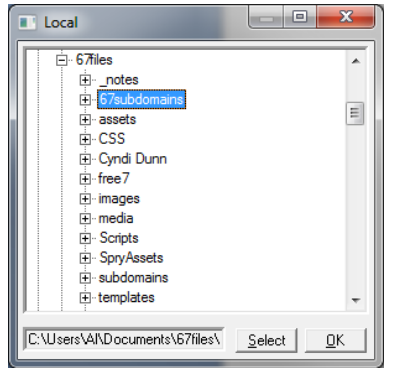

So this is what the FTP program looks like for my fictitious student. I've already placed an **index.html** page on the server. Remember, everyone has an **index.html** page, it is the home page for the Browser to load first. It lives in the Root Folder as seen above, not buried inside of a folder you created.

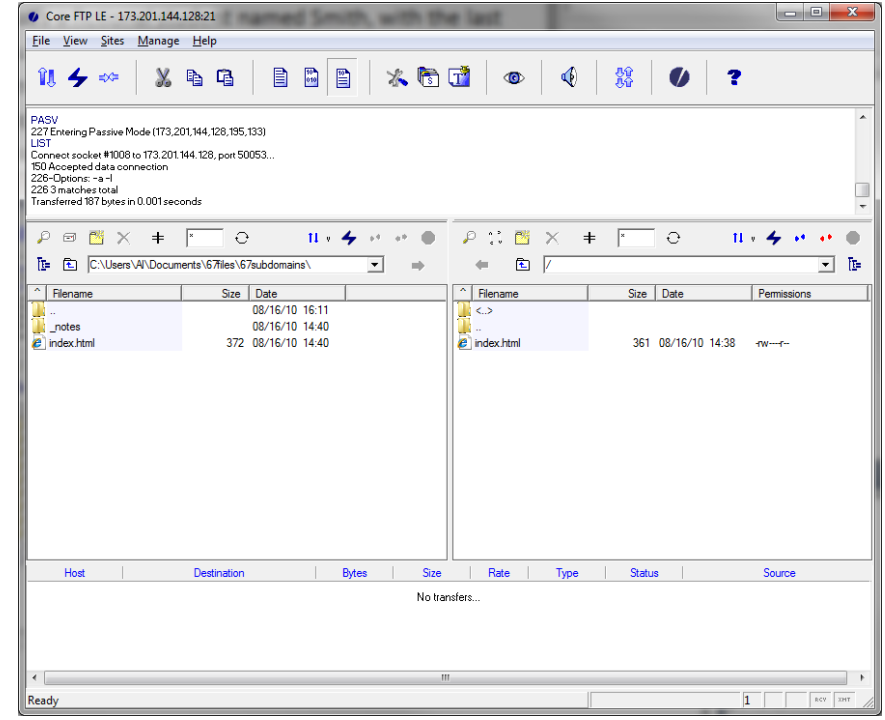

The Core FTP LE image shown here is the result of finding a folder that I made to hold my files, this happens to be on my C: Drive, ultimately, I'll redo this and place it on a USB Drive that I can take to class. If you don't create a folder to hold your files, the left side of the FTP screen could look different.

One more thing before I close this document off, the left side of the dialog box shown above is a representation of your Local Drive, the right side of the dialog box is a representation of what is now on the Web. You only send copies over to the Web, so don't fret that you'll lose something along the way, OK. I'll make a video of this process for you so you will see it in action as well. However, this class is not online, so you'll have time to practice in class with me. Once you get started with this stuff, it gets real easy, real fast!